## STUDENT ENROLLMENT APPOINTMEN

Manual adjustment, fall 2015

**UNIVERSITY OF MINNESOTA** 

At times, it is necessary to adjust a student's enrollment appointment because the assigned appointment does not properly reflect when a student should be able to register. Usually, this is because additional credits have been applied to the student's record making the student eligible to register at an earlier time.

To manually adjust a student's enrollment appointment in Peoplesoft:

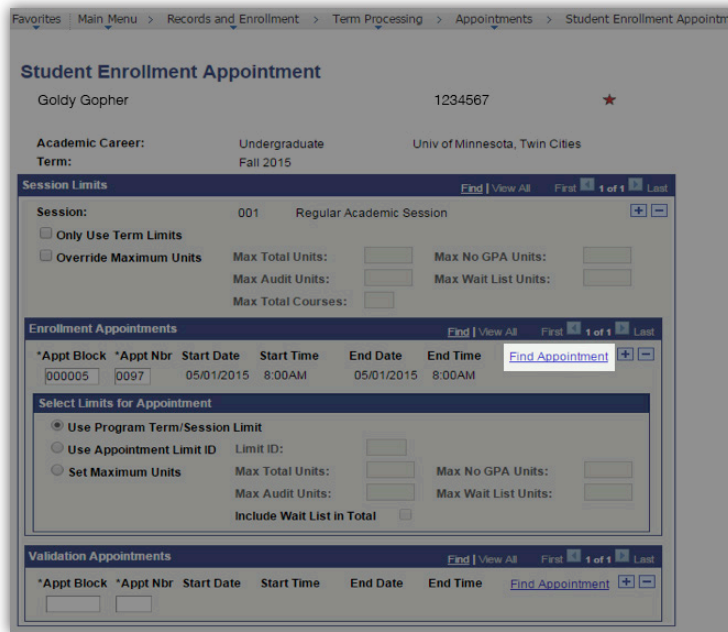

- 1. Navigate to http://onestop.umn.edu/ registration/prepare/times/time\_tables.html to determine the appropriate stage in which the student is eligible to enroll.
- 2. In PeopleSoft, navigate to Records and Enrollment > Term Processing > Appointments > Student Enrollment Appointment, enter the student's EMPLID, and click search.
- 3. Select the term for which you would need to adjust the appointment time.
- 4. Click on the Find Appointments link.

avorites | Main Menu > Records and Enrollment > Term Processing > Appointments > Student Enrollment Appointmen

## **Student Enrollment Appointment**

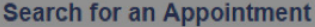

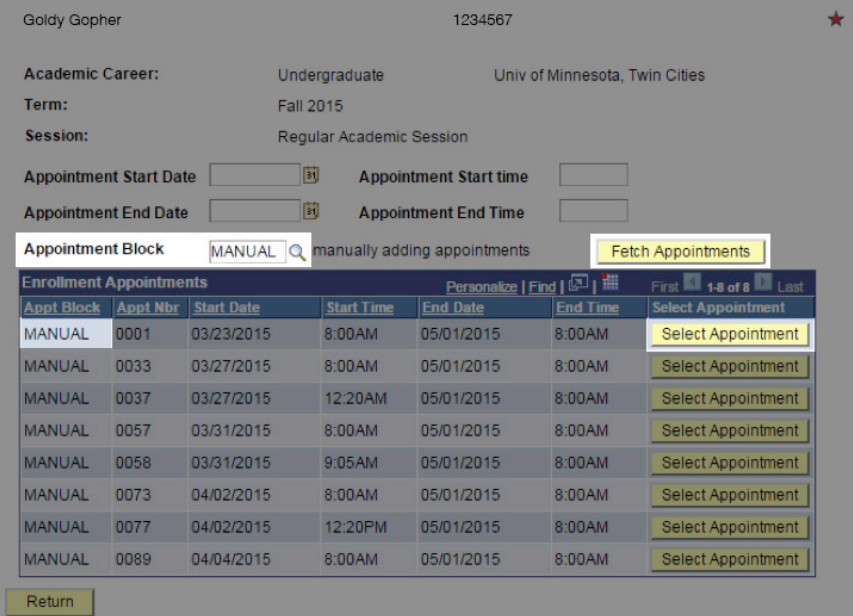

5. On the next page, type in the word "Manual" in the Appointment Block field, and then click on the Fetch Appointments link.

NOTE: if you do not type in the word manual, you may be able to choose an appointment that will not be relevant to the system and will not allow the student to register.

6. Click on the appropriate "Select Appointment" button for the time slot that is appropriate for the student.

NOTE: Each stage has two time slots. One is the first slot on the first day of the stage, the second is the first slot on the last day of the stage. Once a time slot is full, it will no longer display in this list.

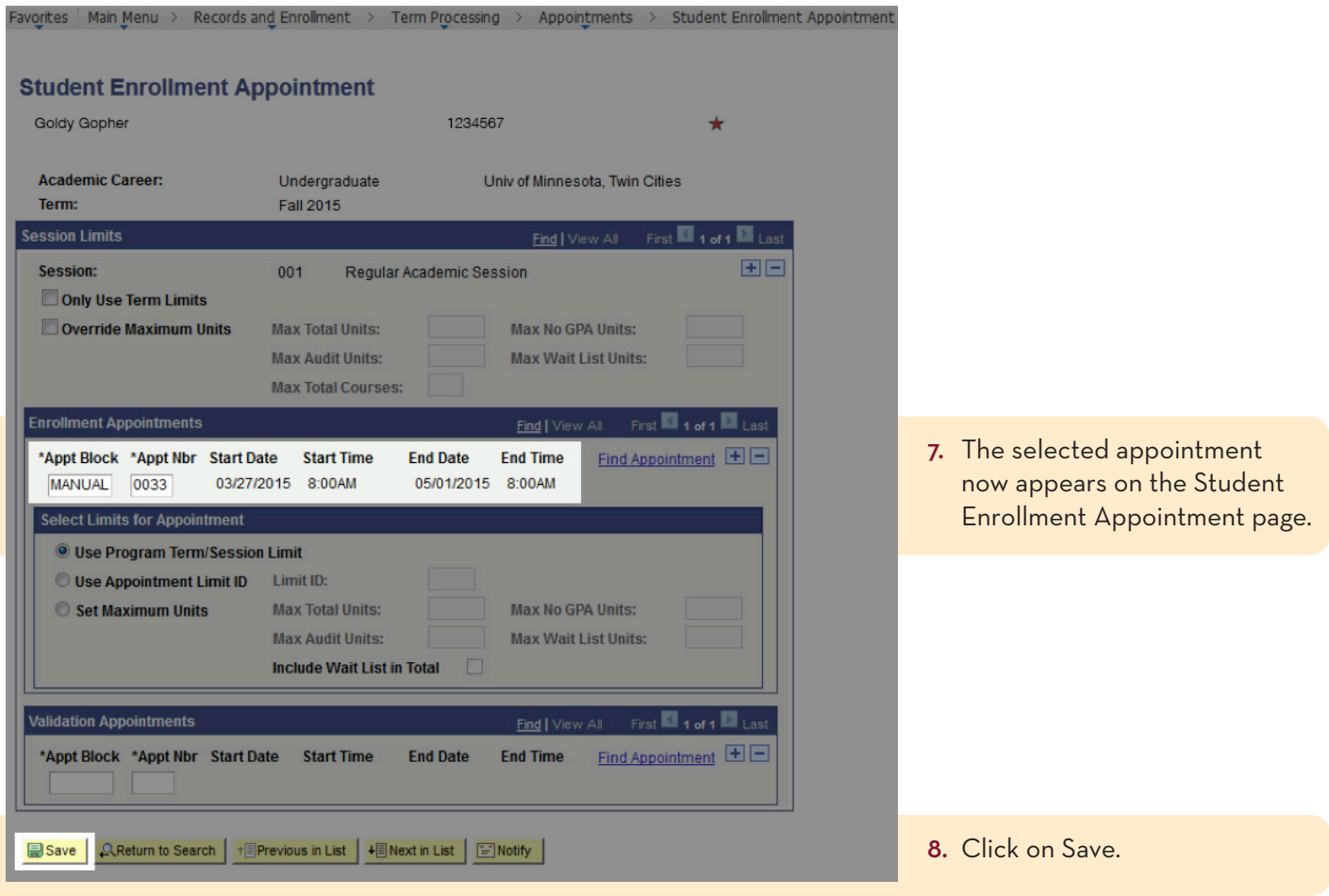

Published by Academic Support Resources, Office of Undergraduate Education. This publication is available in alternative formats upon request. Direct requests to the One Stop Student Services disability resources liaison at 612.625.9578. The University of Minnesota is an equal opportunity educator and employer.